# **Anleitung zur ABI-Messung in hevos**

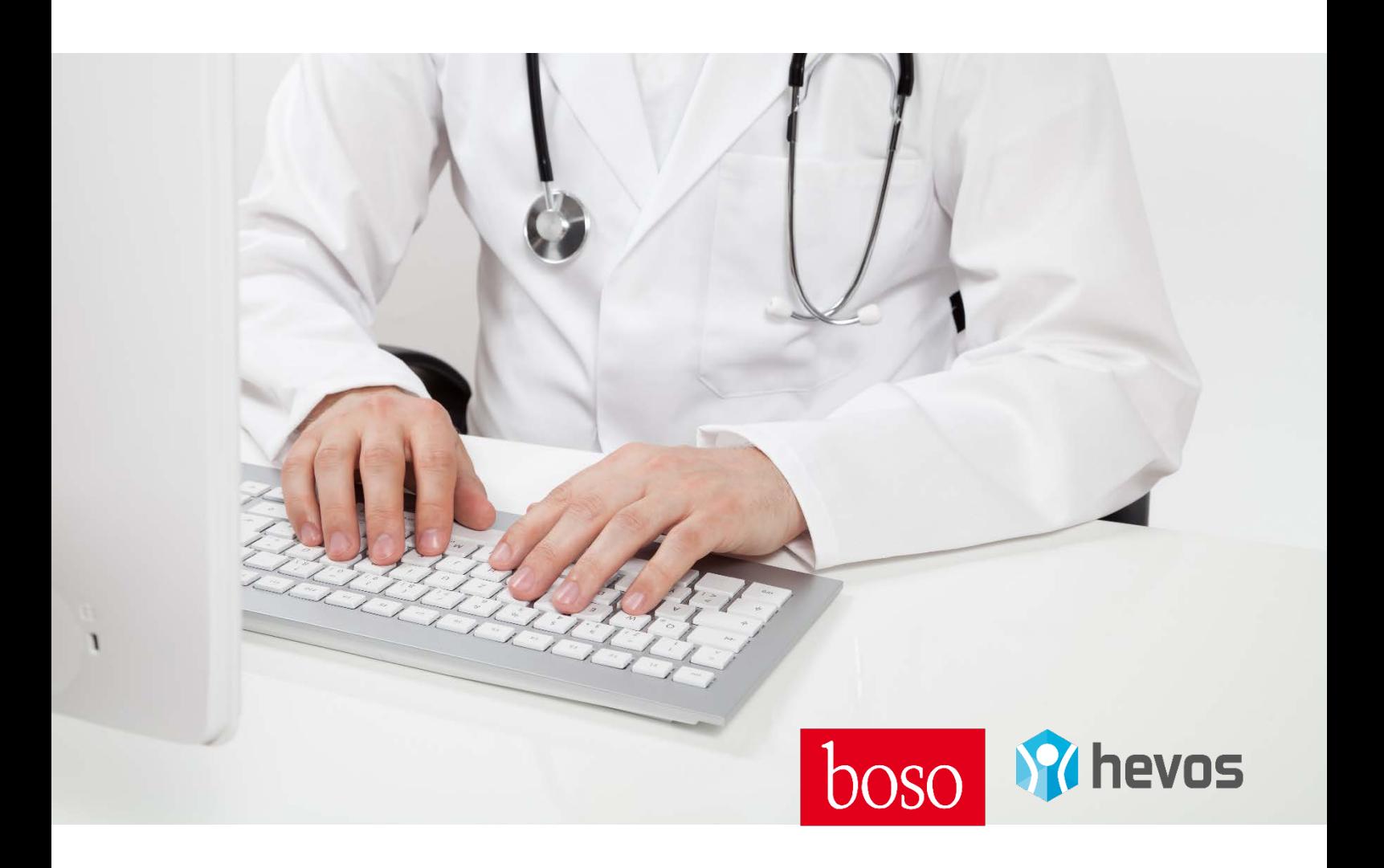

# **Inhalt**

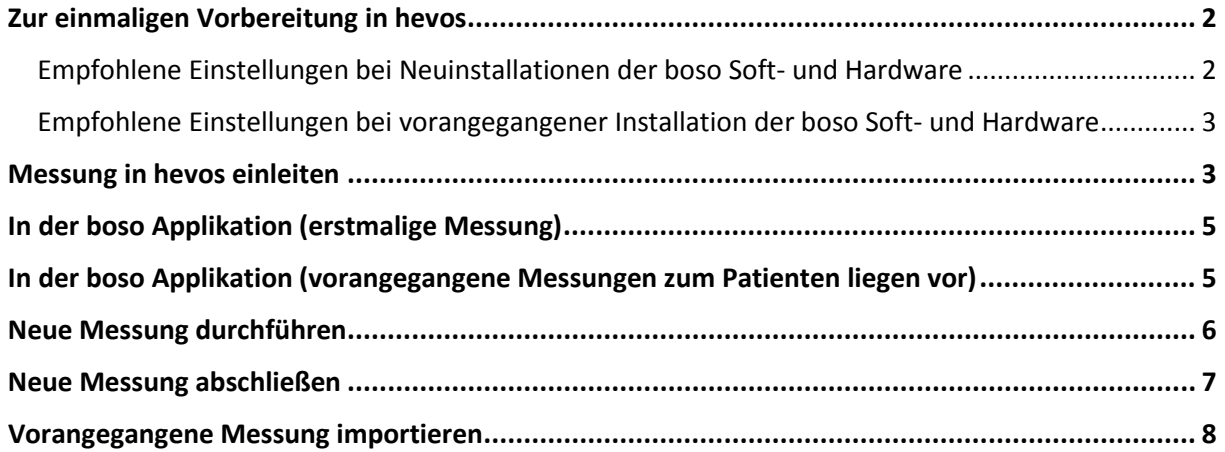

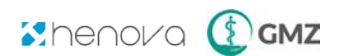

# <span id="page-1-0"></span>**Zur einmaligen Vorbereitung in hevos**

Bevor Sie ABI Messungen mit dem boso ABI-system über hevos vornehmen können, müssen Sie einmalig in den Einstellungen von hevos Dateipfade festlegen. Gehen Sie hierzu unter "Konfiguration" auf das Plugin "ABI Messung".

Der Dateipfad der für die Installation des boso profil-manager XD eingegeben wird, muss mit dem Dateipfad in der boso profil-manager XD Software übereinstimmen.

Der Dateipfad der für die GDT Import und Export Datei eingegeben wird, muss mit dem Dateipfad in der boso profil-manager XD Software übereinstimmen.

#### **Nun ist hevos bereit boso Messdaten zu importieren und Stammdaten zu exportieren.**

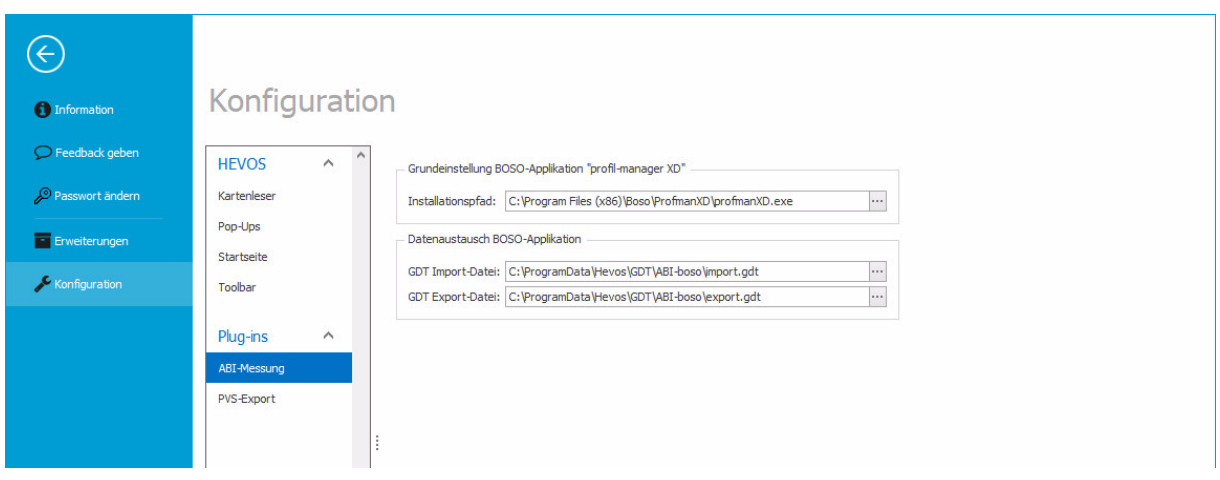

#### <span id="page-1-1"></span>Empfohlene Einstellungen bei Neuinstallationen der boso Soft- und Hardware

**boso profil-manager XD:** Bitte definieren Sie die Dateipfade bei Neuinstallation wie folgt:

Installationspfad: C:\Program Files (x86)\Boso\ProfmanXD\profmanXD.exe GTD Import-Datei: C:\ProgramData\Hevos\GTD\ABI-boso\import.gdt

GTD Export-Datei: C:\ProgramData\Hevos\GTD\ABI-boso\export.gdt

**hevos:** Bitte definieren Sie die Dateipfade bei Neuinstallation wie folgt:

Installationspfad: C:\Program Files (x86)\Boso\ProfmanXD\profmanXD.exe GTD Import-Datei: C:\ProgramData\Hevos\GTD\ABI-boso\import.gdt GTD Export-Datei: C:\ProgramData\Hevos\GTD\ABI-boso\export.gdt

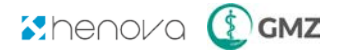

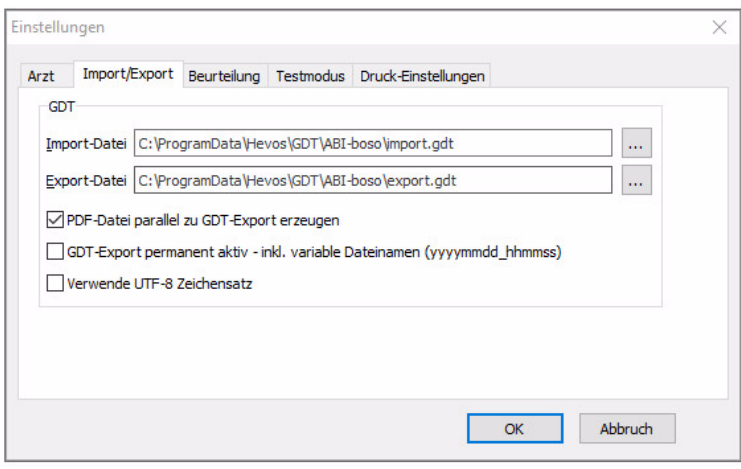

# <span id="page-2-0"></span>Empfohlene Einstellungen bei vorangegangener Installation der boso Soft- und Hardware

Bitte stellen Sie sicher, dass die Dateipfade (Installation, Import, Export) in der boso Software deckungsgleich mit jenen in der hevos Software sind.

# <span id="page-2-1"></span>**Messung in hevos einleiten**

Drücken Sie den AWI Button um eine ABI-Messung zu initiieren.

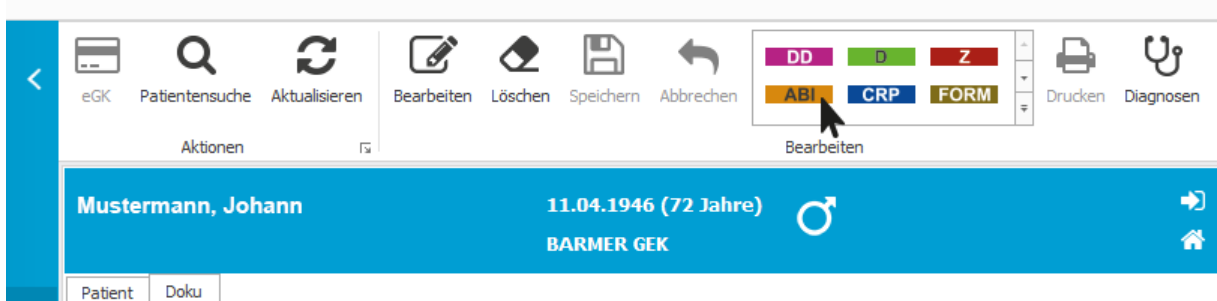

 **Der hevos Assistent für ABI Messung öffnet sich. Der Assistent zeigt den aktuellen Patienten an.**

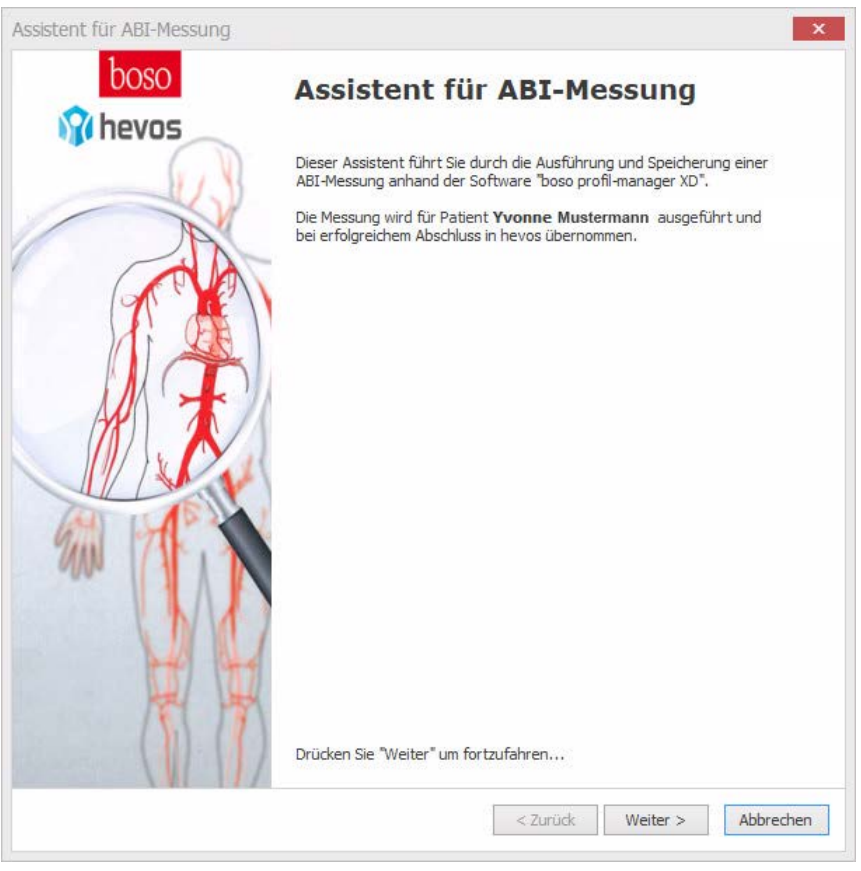

Klicken Sie auf Weiter.

# **Eine Eingabemaske erscheint.**

**Dokumentieren Sie nun in der neuen Maske, Größe und Gewicht für den Patienten.**

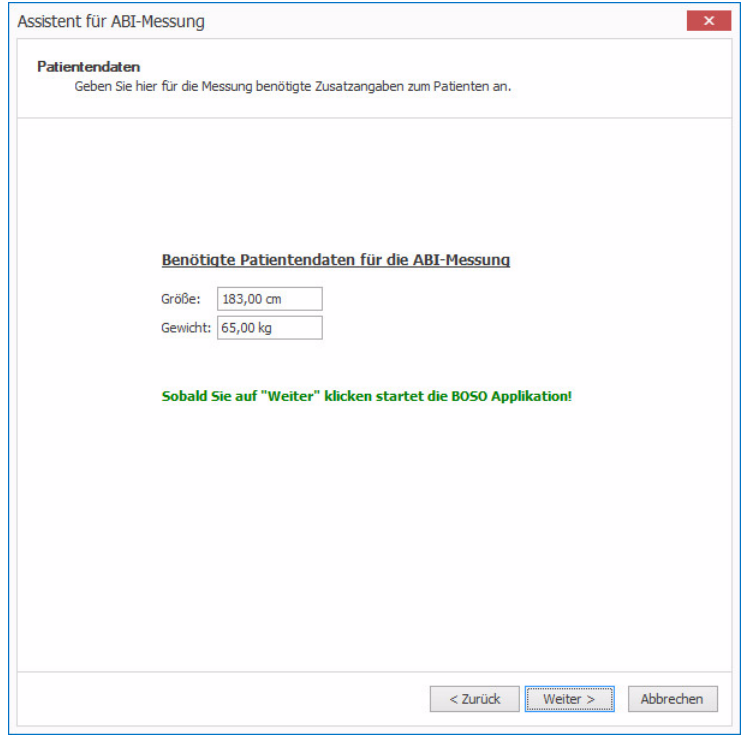

Klicken Sie auf Weiter.

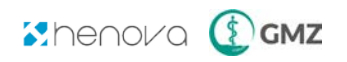

#### **→** Die boso Applikation startet.

# <span id="page-4-0"></span>**In der boso Applikation (erstmalige Messung)**

Handelt es sich um einen, in der boso Applikation noch nicht gespeicherten Patienten, so wird dieser nun neu angelegt und die Messung kann beginnen.

#### **Die Ansicht zu den Patienteninformationen öffnet sich.**

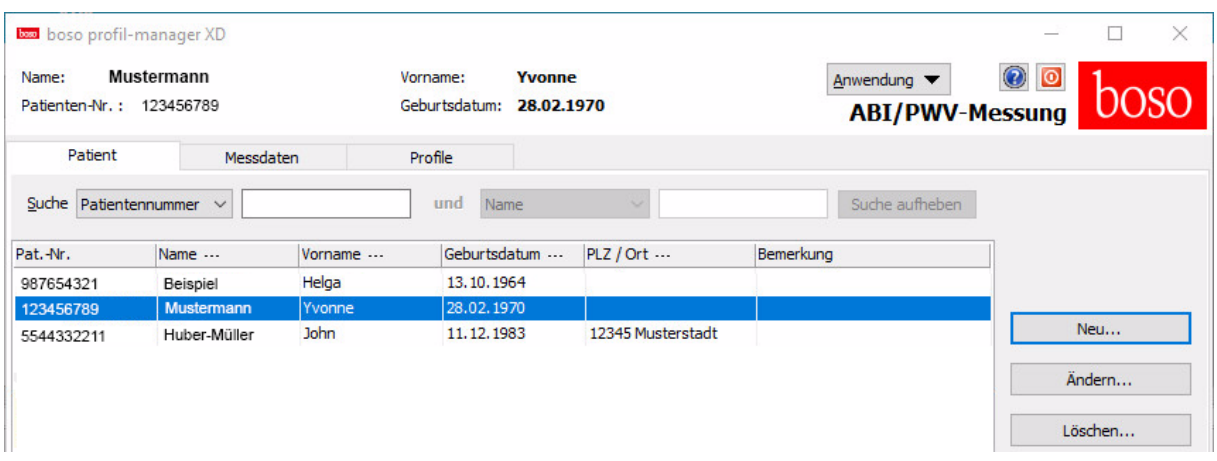

#### <span id="page-4-1"></span>**In der boso Applikation (vorangegangene Messungen zum Patienten liegen vor)**

Handelt es sich um einen, in der boso Applikation schon vormalig gespeicherten Patienten, so werden Sie nun aufgefordert, die Patientendaten abzugleichen.

→ Ein Dialog mit der Aufforderung "Soll dieser Patient ausgewählt werden?" öffnet sich.

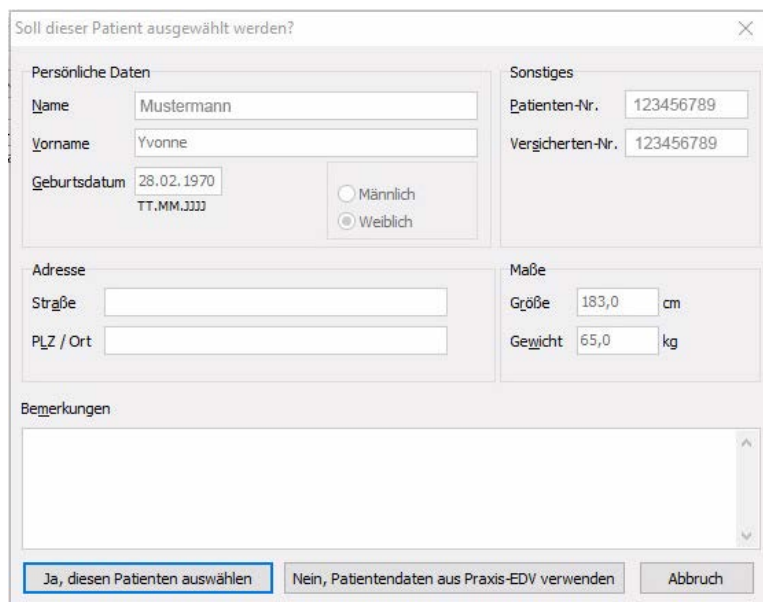

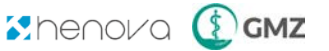

Stimmen die Patientendaten des Patienten mit den hevos Stammdaten überein, so wählen Sie "Diesen Patienten auswählen".

#### **Nun können Sie eine neue Messung durchführen.**

Stimmen die Daten nicht mit den hevos Daten überein, so wählen Sie "Patientendaten aus Praxis-EDV [hevos] verwenden".

#### **Es öffnet sich ein Hinweis.**

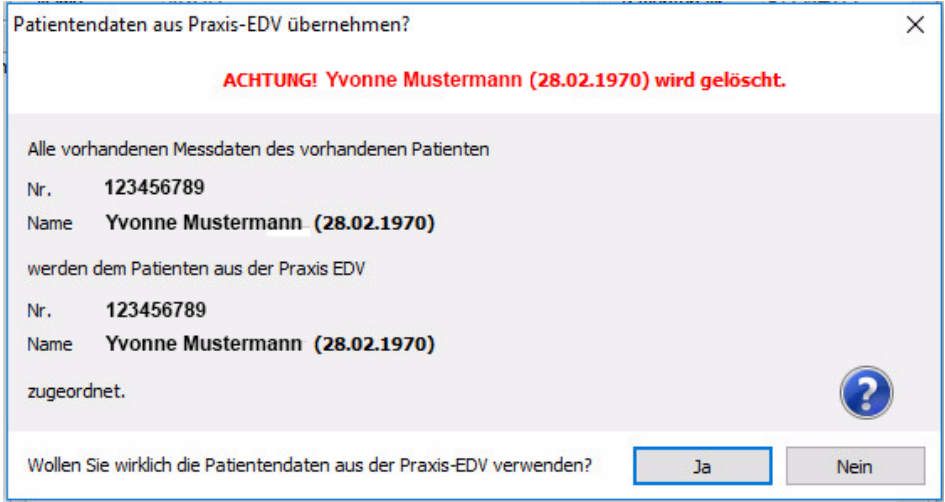

Klicken Sie auf "Ja".

**Nun können Sie eine neue Messung durchführen.**

# <span id="page-5-0"></span>**Neue Messung durchführen**

Um die Messung zu starten, gehen Sie auf den Reiter "Messdaten", unterhalb der Patientenstammdaten.

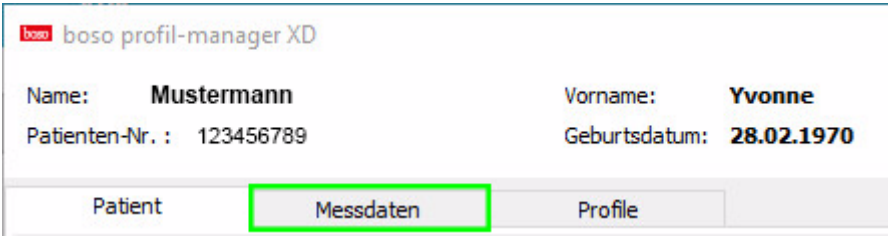

**Nun öffnet sich die boso Hauptmaske mit leeren Messdaten.** 

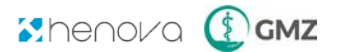

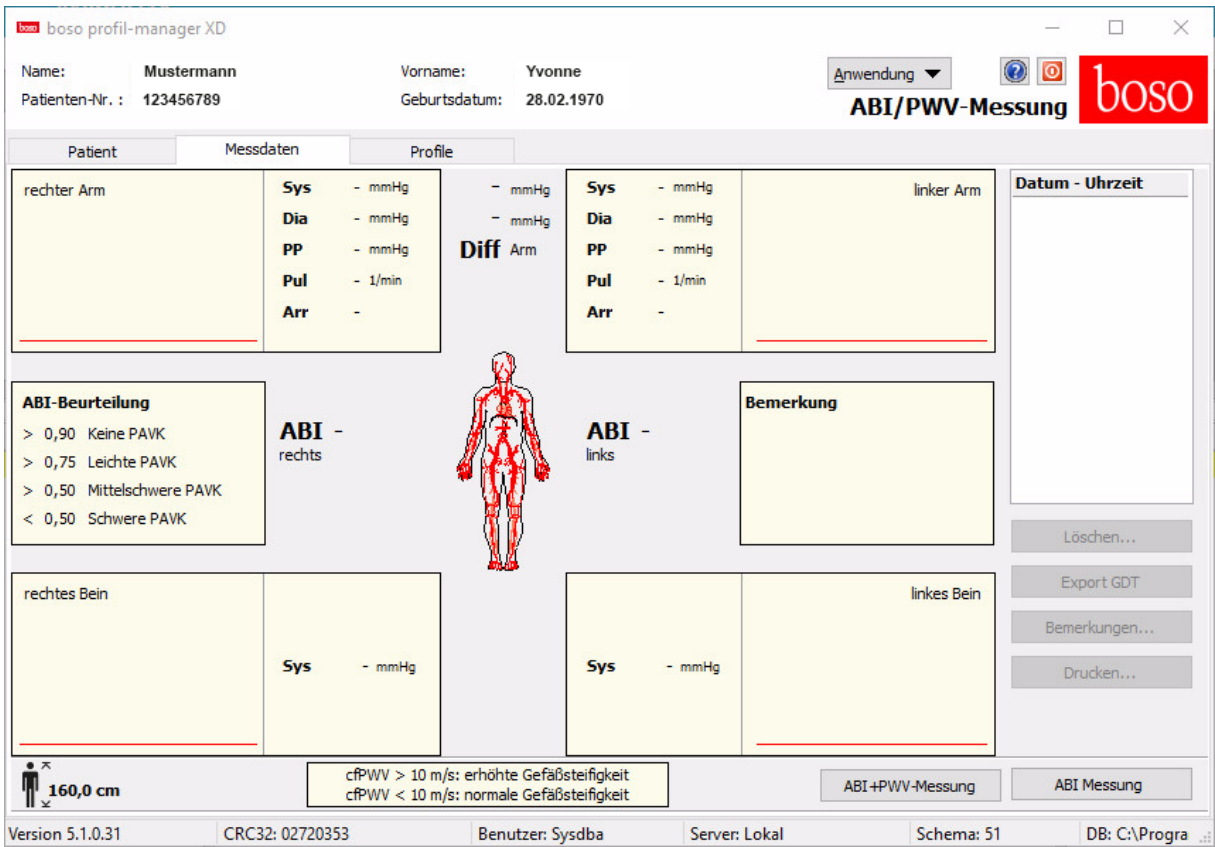

Klicken Sie auf "ABI Messung" ganz rechts unten.

# → Die Kalibrierung und Messung startet nun und dauert einige Sekunden.

Bei Beendigung der Messung erscheinen sämtliche Messwerte.

# <span id="page-6-0"></span>**Neue Messung abschließen**

Klicken Sie nun auf "Messung speichern" rechts unten und schließen Sie die Anwendung rechts oben.

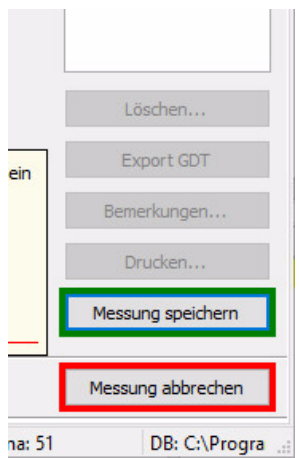

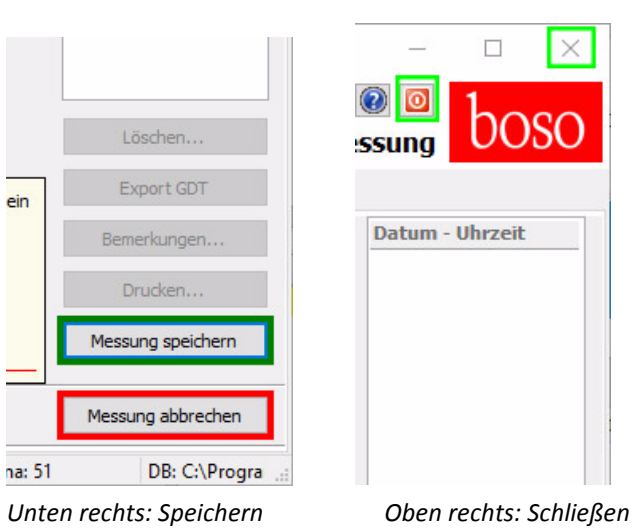

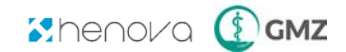

- **Ein PDF mit den Messdaten wird erstellt und die Daten werden in hevos importiert.**
- $\rightarrow$  hevos erstellt automatisch einen Eintrag ins Patientenblatt mit Verknüpfung zum PDF **Dokument.**
- → Nun erhalten Sie im hevos Assistenten für ABI-Messung eine Zusammenfassung der **Messdaten.**

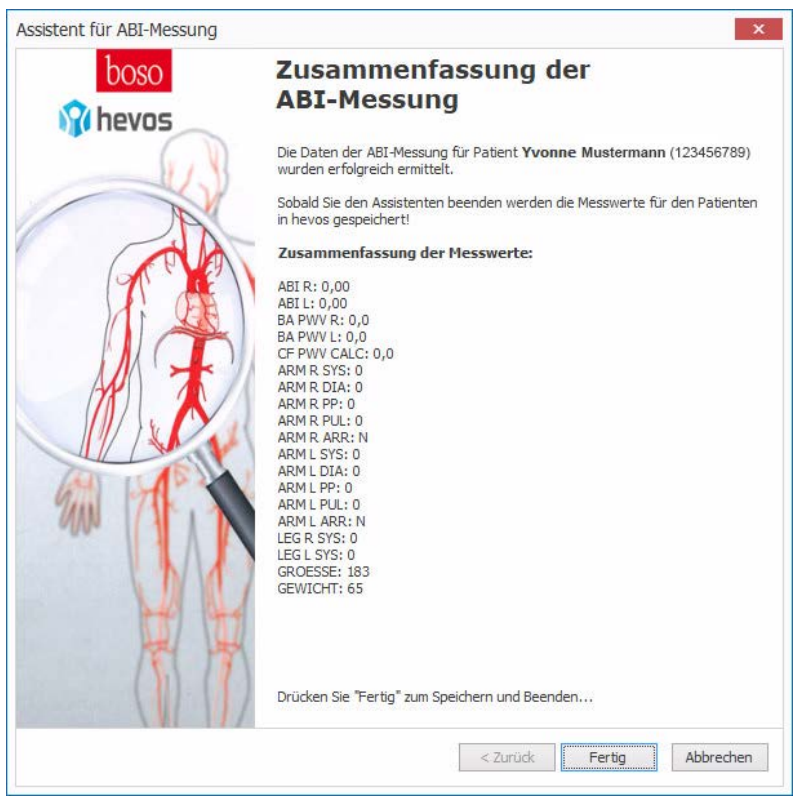

Drücken Sie "Fertig" zum Speichern und Beenden.

#### <span id="page-7-0"></span>**Vorangegangene Messung importieren**

Es ist im boso profil-manager theoretisch auch möglich vorangegangene Messungen zu importieren. Gehen Sie hierzu auf den Reiter "Messdaten".

![](_page_7_Picture_73.jpeg)

 **Nun befinden Sie sich in der boso Hauptmaske mit einer Liste an vergangenen Messungen am rechten Rand (grüner Rahmen).** 

![](_page_7_Picture_9.jpeg)

![](_page_8_Picture_50.jpeg)

Wählen Sie hier das gewünschte Messdatum und klicken Sie auf "Export GDT" rechts unten.

![](_page_8_Figure_2.jpeg)

- **Ein PDF mit den Messdaten wird erstellt und die Daten werden in hevos importiert.**
- **hevos erstellt automatisch einen Eintrag ins Patientenblatt mit Verknüpfung zum PDF Dokument.**

Schließen Sie die Anwendung rechts oben.

→ Nun erhalten Sie im hevos Assistenten für ABI-Messung eine Zusammenfassung der **Messdaten.**

![](_page_8_Picture_7.jpeg)

![](_page_9_Picture_11.jpeg)

Drücken Sie "Fertig" zum Speichern und Beenden.

![](_page_9_Picture_2.jpeg)